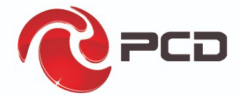

R402

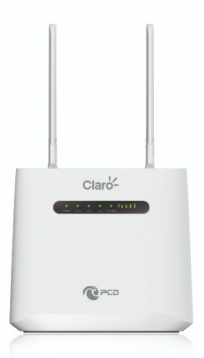

## Manual de Usuario

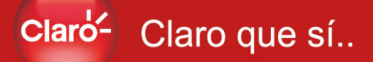

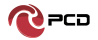

## Tabla de Contenido

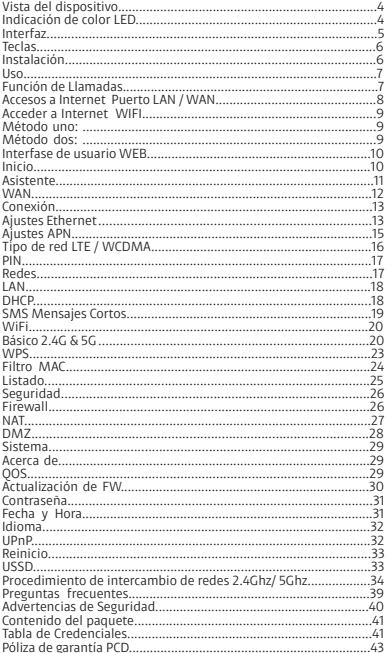

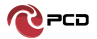

**Nota:** Los colores y especificaciones que se mencionan en el manual del usuario pueden diferir del producto real. Las imágenes que se muestran son solo para fines de representación.

El contenido del manual es correcto cuando se lanza, pero nos reservamos el derecho de modificar las especificaciones técnicas sin notificación adicional. Parte del contenido del manual puede ser diferente en su dispositivo, ya que el software, accesorios, la tarjeta SIM o el servicio varían según los proveedores.

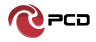

## Manual de usuario R402

## **Vista del dispositivo**

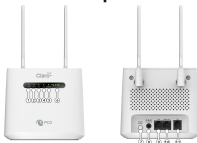

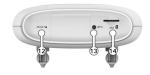

## **Indicación de color LED**

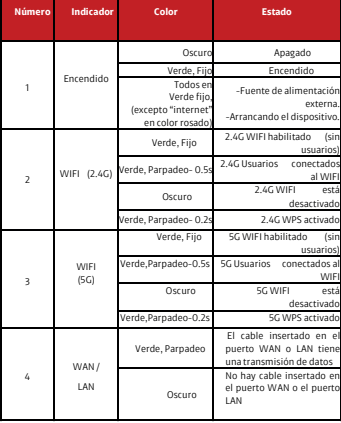

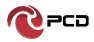

# Manual de usuario R402

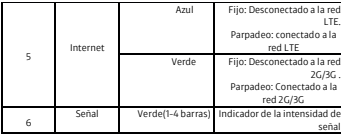

## **Interfaz**

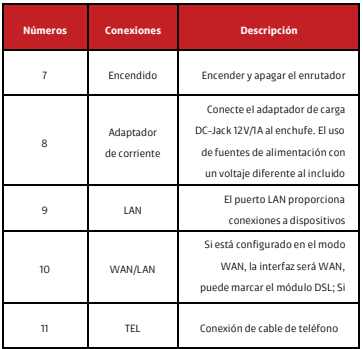

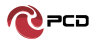

## **Teclas**

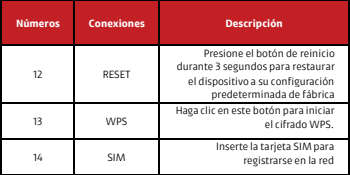

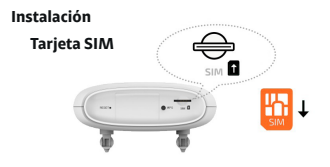

**•**Voltee el dispositivo ubique la ranura para la tajeta SIM **•**Inserte la tarjeta SIM. Asegurese que los contactos de la tarjeta SIM esten boca abajo y coloque la tarjeta SIM de acuerdo a la pestaña marcada.

#### **Adaptador de Corriente**

**•**Inserta el adaptador de corriente en el conector ubicado en la parte posterior del dispositivo **•**Enchufar el adaptador de corriente en un tomacorriente y encender el dispositivo.

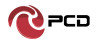

#### **Uso**

Puede colocar el R402 en un escritorio u otra superficie plana. Mantengalo alejado del calor. Para un rendimiento óptimo, coloque su R402 en el centro de su hogar (oficina), en un lugar que esté lejos de cualquier fuente potencial de interferencia

#### **Función de Llamadas**

Este dispositivo proporciona funciones de llamadas y mensajes de texto. Cuando navegas por internet, puedes mantener conexión con tu familia y amigos. Los pasos son los siguientes:

1.Inserte la tarjeta SIM 3 / 4G y abra el dispositivo 2.Conecte el teléfono a través del puerto RJ11 del dispositivo 3.Cuando se inicia la función del teléfono, se encenderá el LED de señal de su teléfono. Entonces puede comenzar a usar las funciones de llamada.

## **Precaución:**

1.Asegúrese que la tarjeta SIM sea compatible con el servicio de llamadas de voz 2.Comience a usar las funciones de llamada; después de que la función de llamada se haya iniciado completamente (todos los mensajes son recibidos)

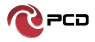

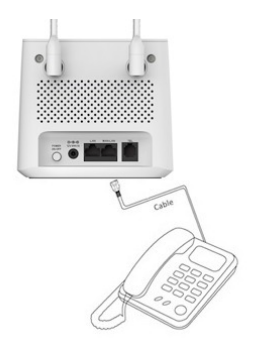

#### **Accesos a Internet Puerto LAN / WAN**

**•**Conecte el cable Ethernet desde su PC/computador portátil a uno de los cuatro puertos LAN disponibles en el R402.

**•**Conecte el cable de Ethernet entre el puerto WAN de su modem ADSL/CABLE y el puerto WAN del R402. Por favor asegúrese que su modem ADSL/CABLE este trabajando adecuadamente. Contacte a su ISP si tiene alguna duda.

**•**Encienda el R402.

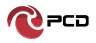

## Manual de usuario R402

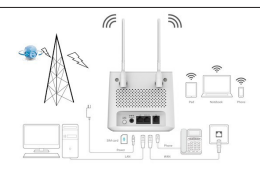

## **Acceder a Internet WIFI**

#### **Método uno:**

Voltee el dispositivo y revise el SSID predeterminado y la contraseña Wi-Fi en la etiqueta del dispositivo.

#### **Método dos:**

Cuando quieras configurar su red o el R402, puede acceder

al modo administración de la siguiente manera:

1.Desde su computadora, abra el navegador e ingrese la IP

correspondiente a su país o región.

2.Consulte Cuenta predeterminada y contraseña modo

administración en la Tabla de Credenciales

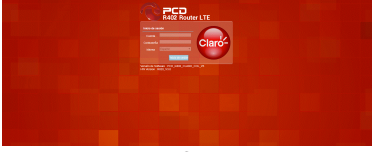

 $\overline{Q}$ 

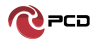

3.Ingresa Cuenta y Contraseña para iniciar sesión en el modo de administración.

Recomendamos que para mayor seguridad al iniciar el modo administración del R402 modifique el SSID y contraseña WiFi.

#### **Interfase de usuario WEB**

 **Inicio**

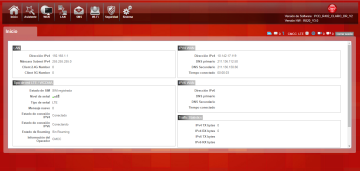

La página de configuración de la pantalla principal muestra el estado de la red, estado de la tarjeta SIM, el tipo y la calidad de la señal, notificación de nuevos mensajes nuevo, etc.

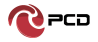

**Asistente**

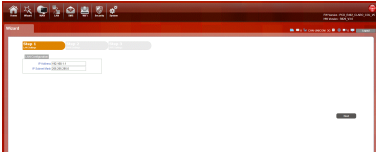

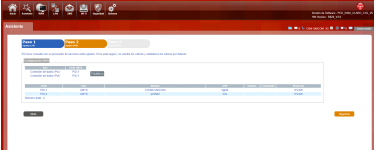

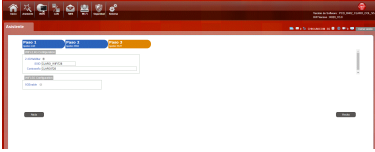

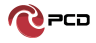

Para cambiar la configuración de LAN, configure el APN y cambie el SSID \ contraseña de WIFI a través de las funciones de asistente.

#### **WAN**

**Conexión**

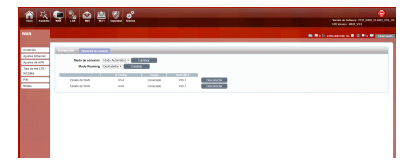

#### **Modo Marcado**

**Modo automático:** el dispositivo se conectará automáticamente a la red al encender el R402.

**Modo manual:** debe conectarse manualmente a la red después de abrir la página de administración del R402.

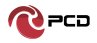

## Manual de usuario R402

**Ajustes Ethernet**

#### **Modo LAN**

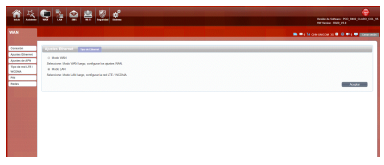

Elige tu tipo de acceso a internet.

Si elige la tarjeta SIM 3G / 4G para acceder a la red: en página de configuración de la APN, Introduzca el "APN", el "Número de marcación" y la "Autenticación" proporcionados por su operador de red móvil.

#### **Modo WAN**

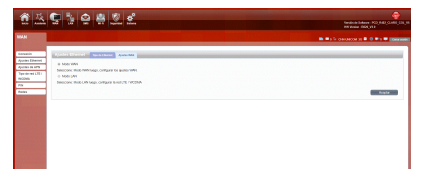

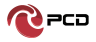

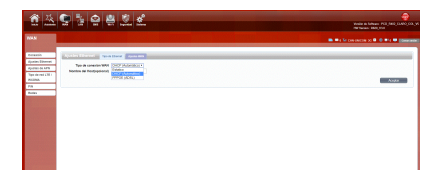

Si elige modo WAN por favor seleccione el tipo de conexión de internet para su router.

**DHCP (Automático):** Una conexión de dirección IP dinámica que configura el enrutador para obtener automáticamente la dirección IP de un servidor DHCP en la red del ISP.

**Modo estático:** por favor ingrese la información de la dirección IP que le proporcionó su ISP. La máscara subnet predeterminada para R402 es 255.255.255.0. Otras configuraciones pueden hacerse, pero no es recomendable. Esta opción es para usuarios avanzados. Su ISP también debe proporcionarle la puerta de enlace predeterminada, el DNS primario y secundario (opcional).

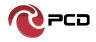

## Manual de usuario R402

**PPPoE.** Por favor ingrese el usuario y contraseña PPPoE asignado por su ISP. Elija el Modo de operación, habilite la opción Mantener activo para restablecer automáticamente la conexión cuando una aplicación intente acceder a Internet nuevamente. El tiempo de inactividad del modo bajo demanda es un período máximo de tiempo durante el cual la conexión a Internet se mantiene durante la inactividad. Si el tiempo de inactividad supera este período máximo, será desconectado.

#### **Ajustes APN**

Usted puede personalizar los ajustes de Red o manualmente añadir el nuevo APN y ajustar el APN predeterminado.

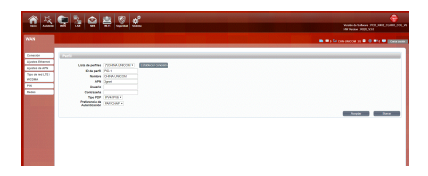

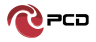

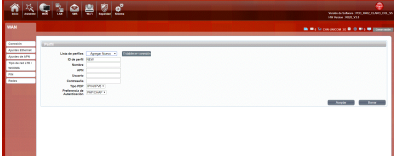

#### **Tipo de red LTE / WCDMA**

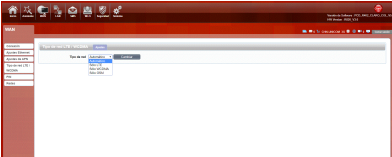

Se pueden elegir cuatro tipos de redes: Automático, LTE, WCDMA y GSM. La función predeterminada es Automático. Después de encender el R402 el dispositivo se registrará automáticamente en la red.

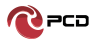

**PIN**

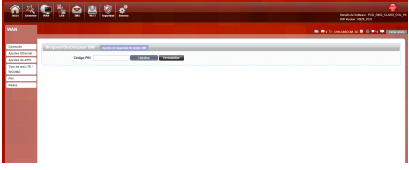

Ingrese su código PIN, seleccione:

**Habilitar:** Si reinicia el dispositivo, al ingresar en el modo administración, pedirá el código PIN correcto. El Código PIN / PUK es suministrado por su operador.

**Deshabilitar:** El código PIN no será solicitado al reiniciar el dispositivo.

## **Redes**

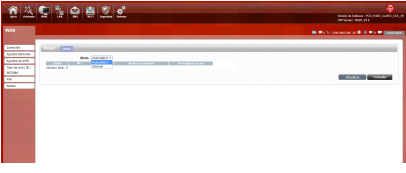

Opciones de configuración automática y manual.

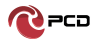

**Automático:** Selecciona este modo para tener el mejor registro de la red.

**Manual:** Si el dispositivo está en el estado de marcación por Internet, desconecte la red y seleccione la opción de "Consultar". Espere un momento mientras el dispositivo encuentra la red más cercana y con mejor calidad, el dispositivo registrará la red.

#### **LAN**

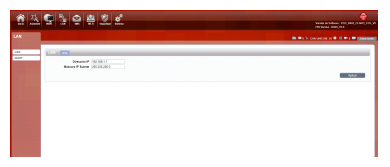

Puede configurar los parámetros del puerto LAN aquí

**Dirección IP:** Ingrese la dirección IPv4 para su red WiFi. Escríbala en la barra de direcciones de su navegador web para acceder al modo administración.

**Subred:** ingrese la máscara de subred IPv4 para su red WiFi.

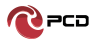

#### **DHCP**

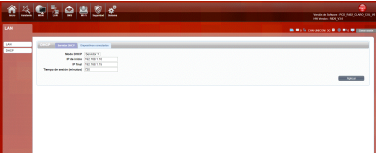

#### **Modo DHCP:**

**Servidor:** DHCP está activado. El R402 asigna direcciones IP, proporciona máscara de subred, puerta de enlace y servidor

DNS a la red. El R402 es el servidor DHCP para la red.

**Ninguno:** DHCP está desactivado. El R402 no proporciona

ningún servicio DHCP. La red tiene un servidor DHCP.

**IP de inicio y IP final:** El rango de IP obtenido a través de DHCP por el host LAN.

**Tiempo de sesión(minutos):** El administrador de red determina el tiempo de sesión del servidor DHCP

### **SMS Mensajes Cortos**

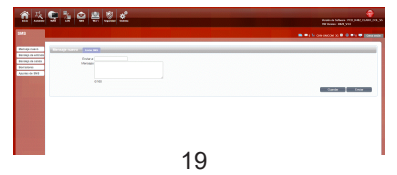

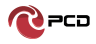

## Manual de usuario R402

Al usar la tarjeta SIM para acceder a la red, también puede enviar mensajes de texto. Puede enviar, recibir, responder, reenviar y guardar mensajes de texto. Puede enviar 10 mensajes de texto al mismo tiempo, separando los números destino con un punto y coma. También puede configurar el lugar de almacenamiento de mensajes, etc.

#### **WiFi**

## **Básico 2.4G & 5G**

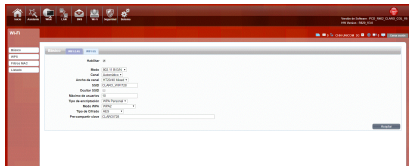

El dispositivo R402 no puede tener la red WIFI 2.4Ghz y 5Ghz activas simultáneamente. Por lo cual es necesario desactivar una de ellas primero. Por favor realice el Procedimiento de

intercambio de redes 2.4Ghz/ 5Ghz (página 31)

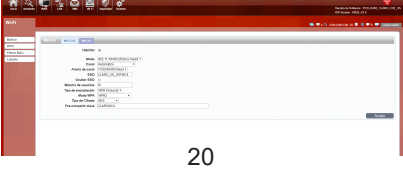

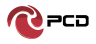

Muestra cierta información de la conexión inalámbrica. Se recomienda que habilite la seguridad en su enrutador para proteger su red inalámbrica del acceso no autorizado. Debe seleccionar un protocolo de seguridad inalámbrico que sea compatible con los dispositivos inalámbricos que accederán a su red.

**Habilitar:** Seleccione para habilitar/Deshabilitar la función inalámbrica del enrutador

#### **Modo:**

**2.4G:** puede elegir el protocolo de red inalámbrica como 802.11b / g / n y tipo mixto.

**5G:** puede elegir el protocolo de red inalámbrica como 802.11a / n / ac (5G) y tipo mixto.

**Canal:** El canal utilizado actualmente. El enrutador elegirá la frecuencia por sí mismo si selecciona "Auto". En caso contrario debe seleccionar el canal desde el menú desplegable de acuerdo a la siguiente lista.

**2.4G:** admite canales del 1 al 13

**5G:** admite el canal 36 \ 40 \ 44 \ 48 \ 52 \ 56 \ 60 \ 64 \ 149 \ 153 \ 157 \ 161 \ 165.

**Ancho de banda:** Puede configurarlo para:

**2.4G:** HT20 / 40/ Mixto

**5G:** HT20 /40/80 Mixto

**SSID:** establecer el SSID. Puede conectar el enrutador mediante este SSID. Puede estar oculto. Si selecciona la función Ocultar, el SSID del enrutador no se puede escanear y asì puede prevenir conexiones inalámbricas.

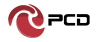

**Ocultar SSID:** habilite esta función, y el cliente inalámbrico no escaneará al SSID del enrutador.

**Máximo de usuarios:** El enrutador R402 soporta un máximo de 10 usuarios conectados

**Tipo de encriptación:** Seleccione el tipo de incriptación requerida.

#### **Ninguno**

**WEP** (Auto \ Sistema abierto \ Clave compartida)

**WPA Personal** (predeterminado)

**Modo WPA:** seleccione el método de autenticación deseado en el menú desplegable:

**Automático (WPA o WPA2).** El enrutador automáticamente determinará que versión de WPA que se utilizará en función del cliente que se está conectando a él.

**WPA2** Los clientes solo podrán asociarse con el enrutador utilizando el estándar WPA2. Los clientes que no admiten WPA2 no podrán asociarse con el enrutador.

**Tipo de cifrado:** seleccione el tipo de cifrado deseado en el menú desplegable:

**TKIP:** este cifrado es utilizado por el estándar WPA.

**AES:** un nuevo cifrado utilizado por WPA2. Se requiere el uso de este tipo de cifrado para lograr velocidades 802.11.

**Clave pre compartida:** Es la contraseña que los clientes necesitarán para conectarse a su red. Ingrese una contraseña de entre 8 y 63 caracteres de longitud. Haga clic en Aplicar para guardar la configuración actual

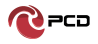

#### **WPS**

Si olvido o no sabe la contraseña de WiFi del SSID o necesita un rápido acceso a la red, R402 admite la función WPS.

**Banda:** Seleccione el cuadro desplegable de página para elegir 2.4G o 5G.

**Habilitar:** Seleccione para habilitar/Deshabilitar la función de WPS

#### **Configurar método:** seleccione entre PBC y PIN

**PBC:** Si su dispositivo admite la conexión de botón pulsador (PBC) simplemente seleccione esta opción y haga clic en Aceptar para comenzar el proceso de conexión. Luego tendrá 120 segundos para presionar el botón WPS en su dispositivo inalámbrico para iniciar la conexión.

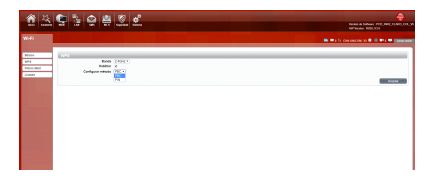

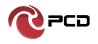

#### **PIN**

Puede elegir ingresar el PIN generado actualmente por R402 al terminal de la tarjeta inalámbrica, o ingresar el PIN generado al terminal de la tarjeta inalámbrica por el usuario.

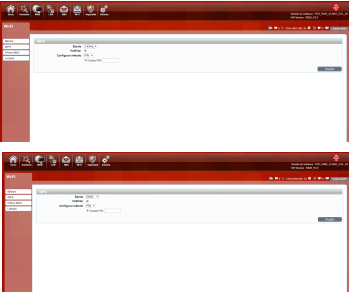

#### **Filtro MAC**

La opción de filtrado MAC le permite denegar el acceso a clientes inalámbricos.

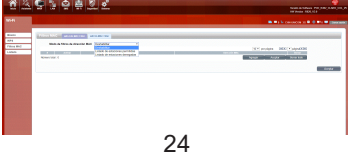

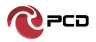

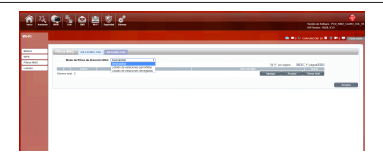

#### **Listado**

Muestra la información de los dispositivos inalámbricos que

están conectados al R402.

Usuarios conectados al WiFi 2.4G se ven en la lista 2.4G

Usuarios conectados al WiFi 5G se ven en la lista 5G

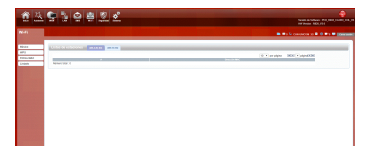

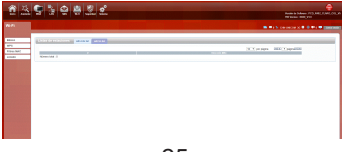

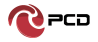

## **Seguridad**

#### **Firewall**

**Configurar:** Puede habilitar o deshabilitar la función del

firewall. T

**Paquetes permitidos:** Puede abandonar o aceptar paquetes

coincidentes.

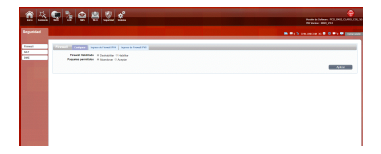

**Ingreso de Firewall IPV4:** Puede agregar una regla de filtrado IP: Origen/Destino, Puerto: Origen/Destino y protocolo, seleccione según su requerimiento y presione Aplicar. También tendrá la opción de Borrar por regla o borrar todas.

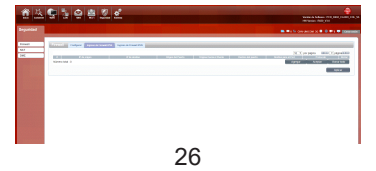

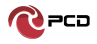

## **Ingreso de Firewall IPV6**

Puede agregar una regla de filtrado IP: Origen/Destino, Puerto: Origen/Destino y protocolo, seleccione según su requerimiento y presione **Aplicar.** También tendrá la opción de Borrar por regla o borrar todas.

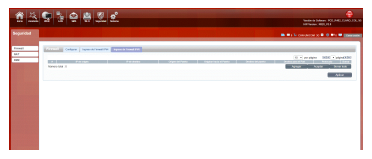

#### **NAT**

**Tipo de NAT:** seleccione Tipo del menú

Paso por **IPSEC VPN:** Habilitar/Deshabilitar

**Paso por PPTP VPN:** Habilitar/Deshabilitar

**Paso por L2TP VPN:** Habilitar/Deshabilitar

**Acceso servidor Web WWAN:** Habilitar/Deshabilitar

Luego de seleccionar de acuerdo a su requerimiento debe hacer clic en **Aplicar.**

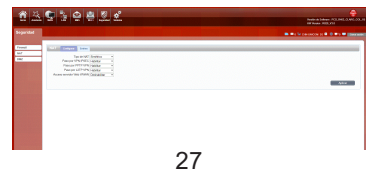

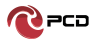

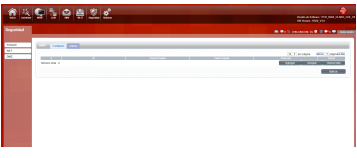

## **DMZ**

Reciba todos los datos de la interfaz de red externa enviadas a la "dirección IP DMZ"

**Habilitar DMZ:** si una aplicación tiene problemas para trabajar desde detrás del enrutador, puede exponer una computadora a Internet y ejecutar la aplicación en esa computadora.

Nota: colocar una computadora en la DMZ puede exponerla a una variedad de riesgos de seguridad. El uso de esta opción solo se recomienda como último recurso.

**Dirección DMZ:** especifique la dirección IP de la computadora en la LAN en la que desea tener comunicación de Internet sin restricciones.

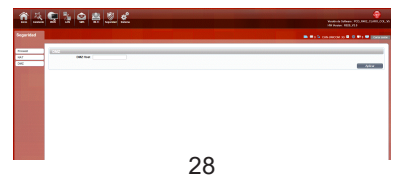

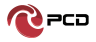

## **Sistema**

## **Acerca de**

R402 muestra información básica, como el modelo del dispositivo, versión de software, IMEI y versión de hardware.

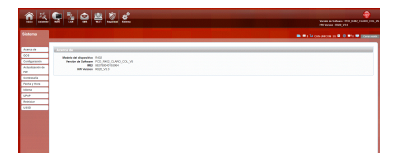

## **QOS**

Permite asignar reglas QOS a los dispositivos del cliente para dar acceso prioritario a internet. Habilitar filtro de paquetes y definir ancho de banda.

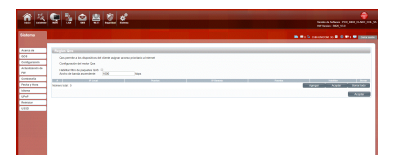

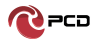

#### **Configuración**

Restaure la configuración de fábrica. Se eliminará toda la configuración personal, todas las páginas de configuración se restablecerán a los valores predeterminados de fábrica.

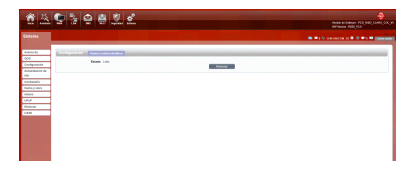

### **Actualización de FW**

Puede actualizar el firmware del enrutador aquí. Asegúrese de que el archivo de firmware que desea usar esté en el disco duro local de la computadora.

Haga clic en **Examinar** para localizar un archivo de firmware descargado previamente en su computadora. Una vez que se ha localizado el archivo, haga clic en **"Iniciar actualización"**  para llevar a cabo el proceso de actualización del firmware.

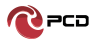

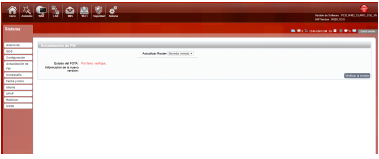

#### **Contraseña**

Modifique la contraseña de inicio de sesión para el modo administrador.

**Nueva contraseña:** Ingrese la nueva contraseña de la cuenta.

**Repita la contraseña:** Copie la nueva contraseña nuevamente para confirmar

**Tiempo de espera de sesión (Min):** se registra automáticamente dentro del tiempo establecido.

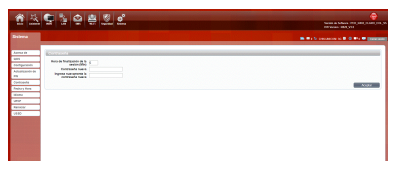

#### **Fecha y Hora**

Puede sincronizar la hora con el servidor, También puede seleccionar la zona horaria manualmente.

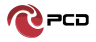

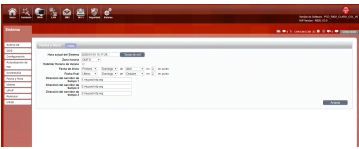

#### **Idioma**

Puede seleccionar el idioma preferido en el menú desplegable.

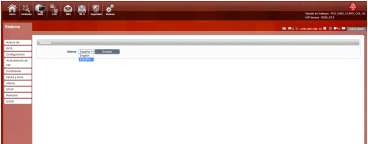

#### **UPnP**

Universal Plug and Play (UPnP) admite la funcionalidad punto a punto para dispositivos de red.

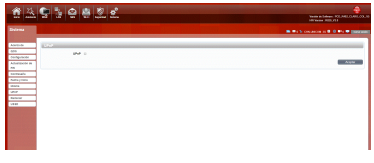

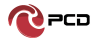

### **Reinicio**

Haga clic en **aceptar** para reiniciar el dispositivo

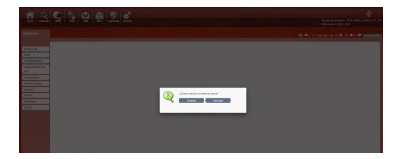

#### **USSD**

Datos de servicio suplementario no estructurados: puede enviar algunos números o símbolos específicos al proveedor de servicios.

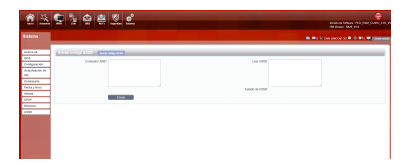

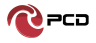

## **Procedimiento de intercambio de redes 2.4Ghz/ 5Ghz**

1.Ubicar Wi-Fi del menú de opciones, seleccionar Wi-Fi 2.4G,

010200  $\frac{1}{2}$ 

hacer clic en Habilitar y Aceptar.

2. Se desplegará toda la configuración predeterminada de la red 2.4Ghz, la cual puede ser modificada de acuerdo a sus requerimientos.

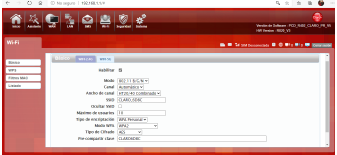

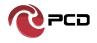

3. En caso de que la red 5Ghz se encuentre activa, el dispositivo mostrará el mensaje "Por favor deshabilite una red WiFi"

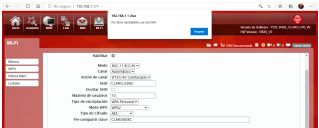

4. Seleccionar WiFi 5G y retirar el check de la opción "Habilitar"

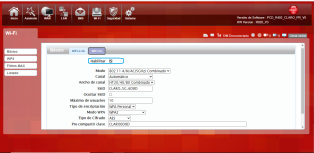

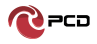

5. Después presionar la tecla" Aceptar"

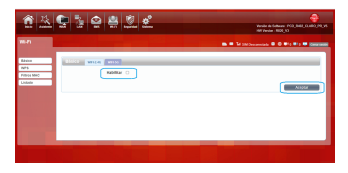

6. En ese momento el dispositivo no podrá proveer servicio de Internet de ninguna tecnología y mostrará el mensaje "Completado"

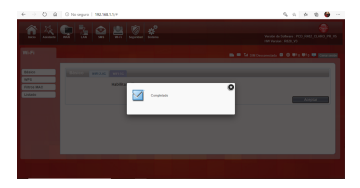

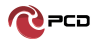

7. Después será necesario habilitar la Red 2.4Ghz, Ubicando Wi-Fi del menú de opciones, seleccionar Wi-Fi 2.4G, hacer clic en Habilitar y Aceptar.

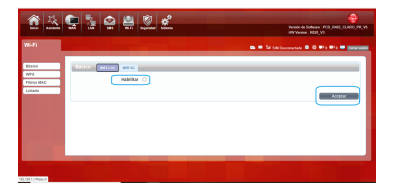

8. Se desplegará toda la configuración predeterminada de la red 2.4Ghz, la cual puede ser modificada de acuerdo a sus requerimientos.

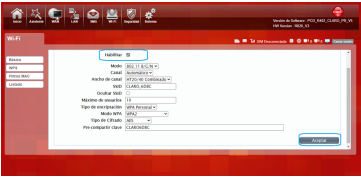

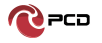

9. El dispositivo R402 realizará el proceso y mostrará el mensaje "Completado".

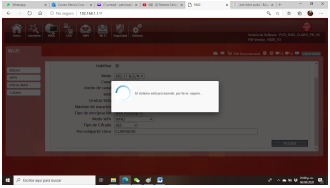

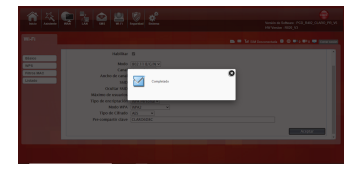

#### **Notas importantes:**

•Este proceso durará alrededor de 1 minuto.

•Repetir este procedimiento si se quiere cambiar al

Wi-Fi 5Ghz

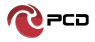

#### **Preguntas frecuentes**

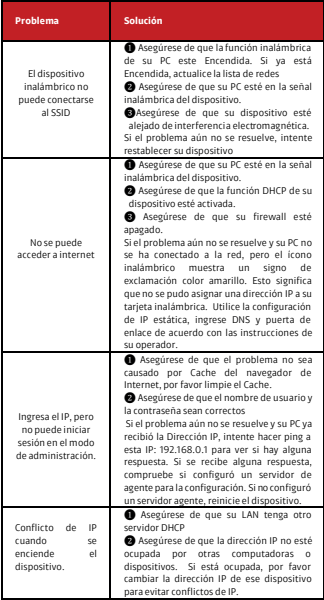

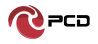

## **Advertencias de Seguridad**

#### **Manténgase alejado de interferencias:**

Todos los equipos inalámbricos posiblemente podrían interferirse, y esto afectará el rendimiento del dispositivo.

#### **Apague el dispositivo en áreas restringidas:**

Siga las instrucciones, apague el dispositivo cerca de aviones, dispositivos médicos, gases, áreas químicas o explosivas.

#### **Servicios calificados:**

No desarme este dispositivo usted mismo. Póngase en contacto con profesionales para reparar el dispositivo.

#### **Accesorios:**

Por favor no toque el dispositivo con las manos mojadas, cuando está cargando. Utilice solo los accesorios que sean reconocidos como compatibles con el dispositivo.

#### **Peligro de explosión:**

Apague su dispositivo en cualquier área donde pueda ocurrir una explosión. Por favor siga todas las instrucciones en las áreas donde una chispa pueda causar fuego o explosión.

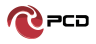

## **Contenido del paquete**

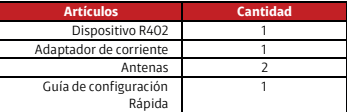

## **Tabla de Credenciales**

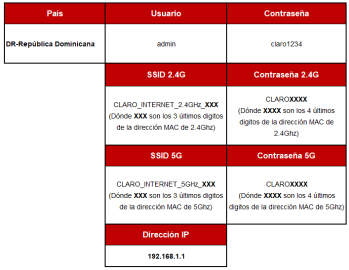

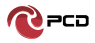

## Manual de usuario R402

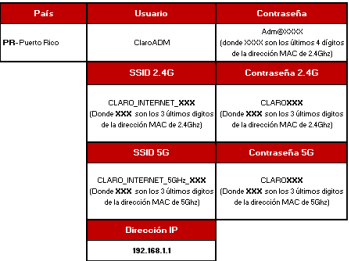

## R402

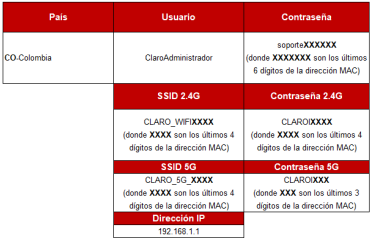

El Manual de usuario del R402 estará disponible en nuestra

42

pagina web: www.pcdlatam.com

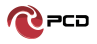

## **Póliza de garantía PCD**

PCD, LLC (la "Compañía"), garantiza al consumidor original de este dispositivo inalámbrico, que este producto o cualquier parte del mismo durante el uso y las condiciones normales del consumidor, se demuestre defectuoso en el material o la mano de obra Los primeros doce (12) meses a partir de la fecha de compra, dichos defectos serán reparados o reemplazados (con piezas nuevas o reconstruidas) a opción de la Compañía, sin cargo por piezas o mano de obra relacionada directamente con el (los) defecto (s) .

La batería recargable, el cargador de batería y los manos libres están incluidos dentro del periodo de garantía, estos están garantizados por un período de (6, 3 y 1) meses respectivamente a partir de la fecha de compra.

Esta garantía se extiende solamente a los consumidores que compran el producto en los Estados Unidos, América Latina y otros países si se compran a través de un distribuidor autorizado y no es transferible o asignable.

#### Esta Garantía no se aplica a:

(A) Producto sometido a un uso o condiciones anormales, accidente, mal manejo, negligencia, alteración o programación no autorizada del firmware original y / o sistema operativo, mal uso, instalación o reparación inadecuadas o almacenamiento inadecuado;

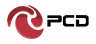

(B) Producto cuyo número de serie mecánico o número de serie electrónico haya sido removido, alterado o desfigurado.

(C) Daños por exposición a la humedad, humedad, temperaturas excesivas o condiciones ambientales extremas;

(D) Daños resultantes de la conexión o uso de cualquier accesorio u otro producto no aprobado o autorizado por la Compañía;

E) Defectos de apariencia, elementos cosméticos, decorativos o estructurales, tales como enmarcados y partes no operativas;

(F) Producto dañado por causas externas tales como incendio, inundaciones, suciedad, arena, condiciones climáticas, fugas de las baterías, fusibles fundidos, robo o uso inapropiado de cualquier fuente eléctrica.

La Compañía no asume responsabilidad alguna por la remoción o reinstalación del producto, por la cobertura geográfica, por la recepción inadecuada de la señal por la antena o por el rango de comunicaciones o el funcionamiento del sistema inalámbrico como un todo.

Cuando envíe su dispositivo inalámbrico a PCD para reparación o servicio, tenga en cuenta que cualquier dato personal o software almacenado en el dispositivo puede ser borrado o alterado inadvertidamente. Por lo tanto, le recomendamos que haga una copia de seguridad de todos los datos y software contenidos en su dispositivo antes de enviarlo para reparación o servicio.

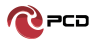

## Manual de usuario R402

Esto incluye todas las listas de contactos, descargas (es decir, aplicaciones de software de terceros, tonos de llamada, juegos, imágenes, videos y demás) y cualquier otro dato agregado a su dispositivo. Además, si su dispositivo inalámbrico utiliza una tarjeta SIM o Multimedia, retire la tarjeta antes de enviar el dispositivo y guárdela para su uso posterior cuando se devuelva su dispositivo.

PCD no es responsable ni garantiza la restauración de ningún software de terceros, Información personal o datos de memoria contenidos, almacenados o integrados con cualquier dispositivo inalámbrico, ya sea bajo garantía o no, devueltos a PCD para reparación o servicio.

Para obtener reparaciones o reemplazos dentro de los términos de esta garantía, el producto debe entregarse con una prueba de cobertura de garantía (por ejemplo, factura de venta fechada), la dirección de devolución del consumidor, el número de teléfono diurno y / o dirección de correo electrónico y una descripción completa del problema, Transporte prepago, a la Compañía en la dirección que se muestra a continuación, un Centro de Servicio Autorizado o al lugar de compra para su reparación o reemplazo.

La extensión de la responsabilidad de la compañía bajo esta garantía se limita a la reparación o reemplazo suministrado anteriormente y, en ningún caso, la responsabilidad de la compañía excederá el precio de compra pagado por el comprador por el producto.

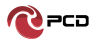

Esta garantía es en lugar de todas las otras garantías o responsabilidades expresas. Cualquier garantía implícita, incluida cualquier garantía implícita de comerciabilidad o adecuación para un propósito particular, se limitará a la duración de esta garantía escrita. Cualquier acción por incumplimiento de cualquier garantía debe ser introducida dentro de un período de 12 meses a partir de la fecha de la compra original. En ningún caso la empresa será responsable por cualquier daño especial, consecuente o incidental por incumplimiento de esta o de cualquier otra garantía, expresa o implícita, en cualquiera. La compañía no será responsable por el retraso en el servicio de rendimiento bajo esta garantía o pérdida de uso durante el tiempo que el producto está siendo reparado o reemplazado.

Ninguna persona o representante está autorizado a asumir para la Compañía ninguna responsabilidad que no sea la expresada aquí en relación con la venta de este producto.

EN EE.UU.: PCD, LLC 7651 Southland Blvd. Orlando, FL 32809.

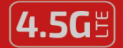

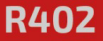

**VELOCIDAD DE DATOS HASTA 300 Mbps** 

**RANDAS** 

2.4 Ghz / 5 Ghz

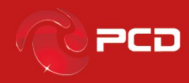

www.pcdlatam.com

PCD es una marca registrada de PCD, LLC en los Estados Unidos, América latina y otros paises. Igualmente el logo de PCD así como sus etiquetas aquí contenidas son marcas registradas.

Todos los derechos reservados

7651 Southland Blvd. Orlando, FL 32809